# **ALTIUS**

## 4G Wireless Router

AT4GR-BCF USER MANUAL

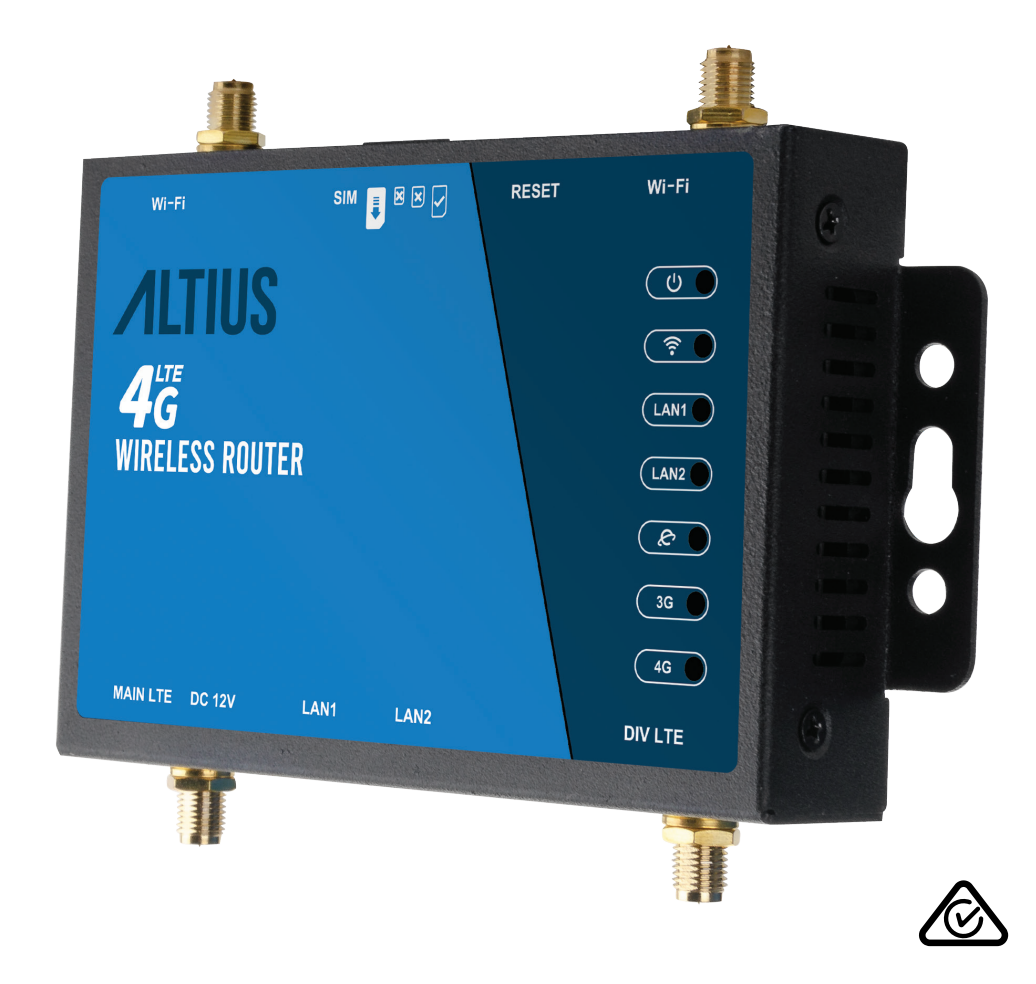

## **WELCOME**

We hope you enjoy your purchase!

ALTIUS products are carefully designed and produced to the highest standards of performance and safety, backed by our comprehensive 1 Year Warranty.

This user manual will provide all the information required for you to setup and use your new product.

## **CONTENTS**

 $\overline{a}$ 

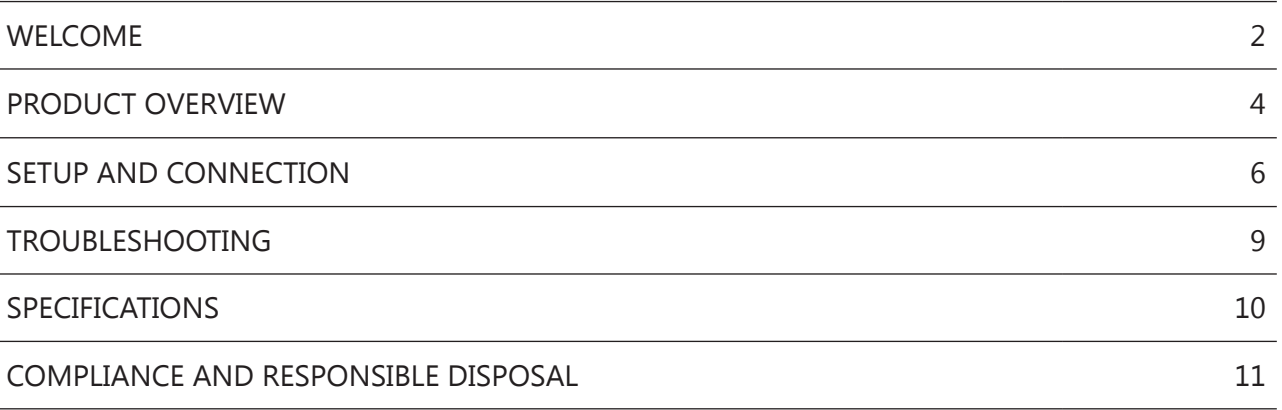

## Product Overview

### WHAT'S IN THE BOX

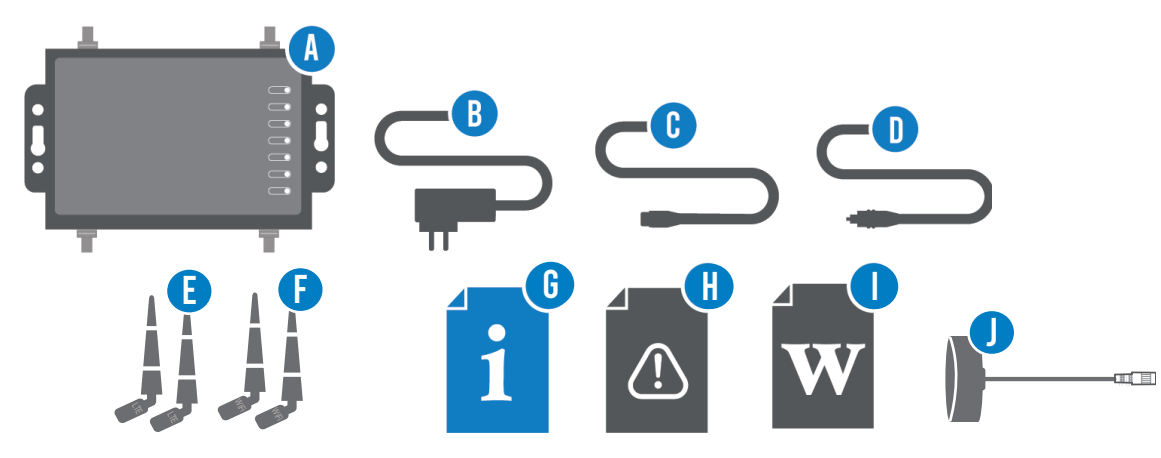

Before setting up your new product, check you have everything:

- A. 4G Wireless Router
- B. Power Adaptor
- C. Ethernet Cable
- D. 12V Cigarette Adaptor
- E. 2 x LTE Antenna
- F. 2 x WI-FI Antenna
- G. User Manual
- H. General Safety Warnings
- I. Warranty Certificate
- J. 1 x External Main LTE Antenna

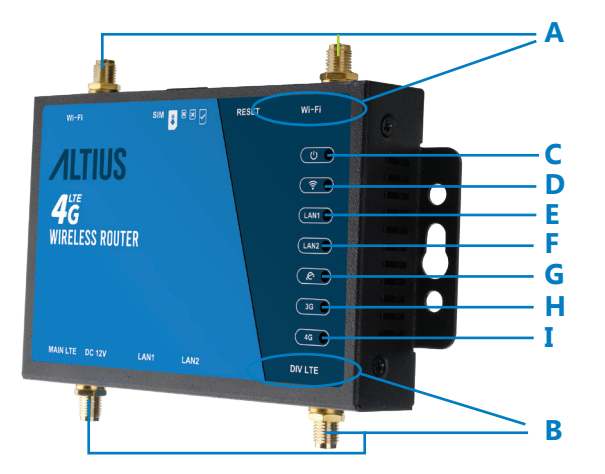

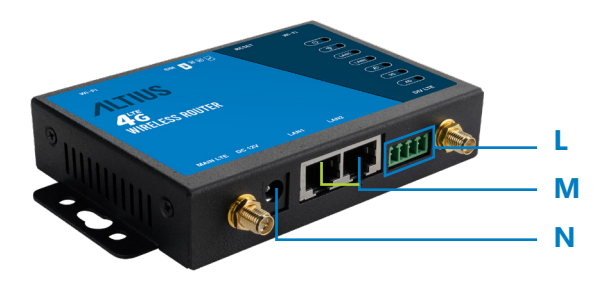

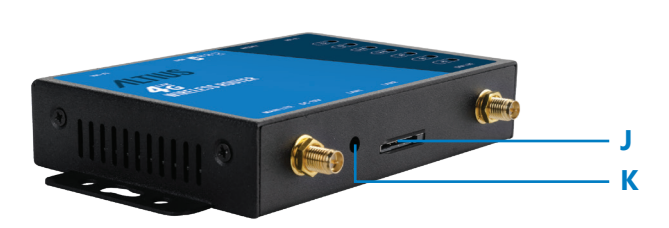

A. Antenna ports - connect the two supplied Wi-Fi antennas.

B. Antenna ports - connect the two supplied LTE antennas.

C.  $($ ): when lit up, indicates that the product is on.

D.  $\widehat{\mathcal{F}}$ : when lit up, indicates WiFi is enabled. Flashes during data transmission.

E. LAN 1 : when lit up, indicates LAN 1 interface is connected to network cable. Flashes during data transmission.

F. LAN 2 : when lit up, indicates LAN 2 interface is connected to network cable. Flashes during data transmission.

G.  $\mathcal{E}$ : when flashing, indicate internet connection is successful.

H. 3G : When lit, indicates the 3G connection is established.

I. 4G: When lit, indicates the 4G connection is established.

J. SIM card slot : insert a standard SIM card.

K. Use a paper clip to press and hold the reset button for 5 seconds, then release. After approximately 8s, the router indicators will light up, signalling initilisation has started.

L. Factory service port.

M. Ethernet port : plug in the supplied ethernet cable.

N. Power socket : plug in the supplied AC-DC adaptor or 12V Cigarette Adaptor.

## SETUP AND CONNECTION

Insert SIM card (not included) to the SIM cards slot on the device. Ensure the metal contact and angle of the SIM card aligns with the port. When you hear a "click" sound, this indicates the SIM card is securely inserted into the port.

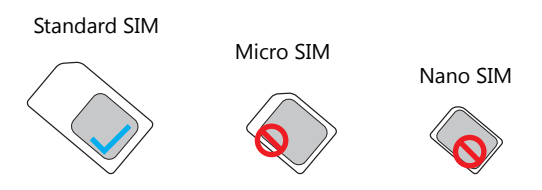

**NOTE:** DO NOT turn on the device before inserting the SIM card.

Connect the supplied AC-DC power adaptor to the power socket on the product and the other end to an external power supply (you can also use the supplied 12V Cigarette Adaptor when using from a car).

You can also connect the supplied Ethernet cable to the Ethernet port on the device and the other end to a computer.

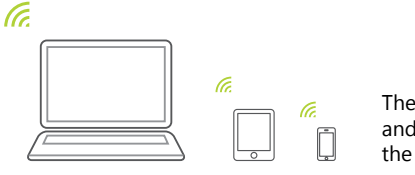

The default Wi-Fi name (SSID) and password are available on the product label.

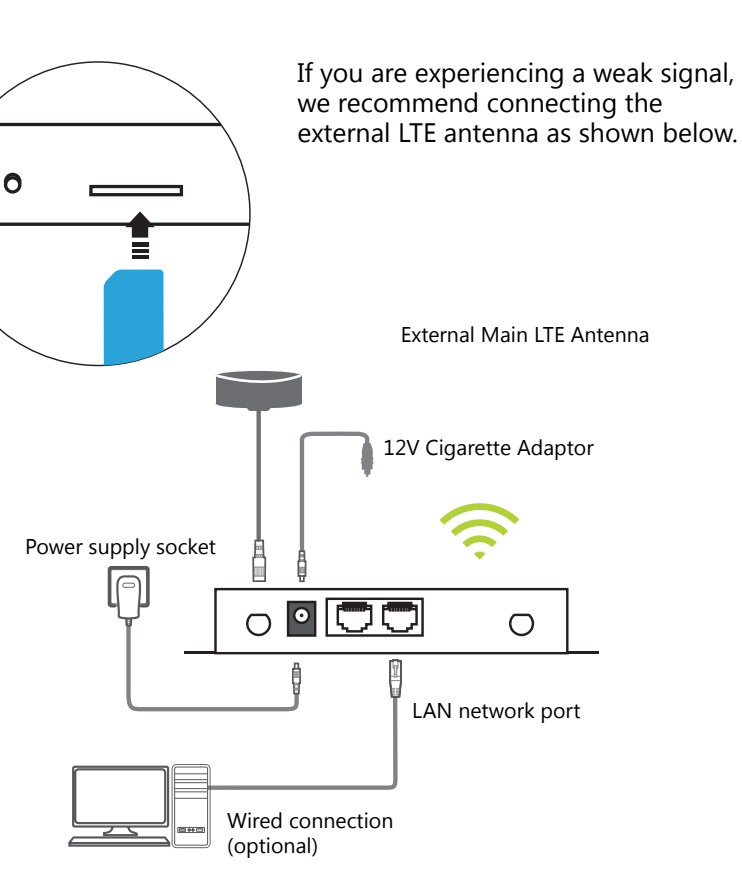

6 |

#### CONNECTING VIA WIRELESS (SMART PHONE)

On your smart device, enter Wi-Fi settings to connect to the router. The Wi-Fi name and password will be located on the product label.

Once successfully connected, you will be able to connect through the 4G router as well as share this connection to other devices.

#### CONNECTING VIA WIRED (COMPUTER)

Connect the supplied Ethernet cable to the Ethernet port on the router and the other end to your computer. Usually the connection will be setup automatically, without intervention. However you can find the correct settings from windows below.

- 1. Network > Properties > Change adaptor settings
- 2. Local connection (for wired connection) or WLAN (for wireless connection)
- 3. Internet Protocol Version 4 (TCP/IPv4)
- 4. Select "obtain IP address automatically"
- 5. Select "obtain DNS service address automatically"
- 6. Select "Ok"

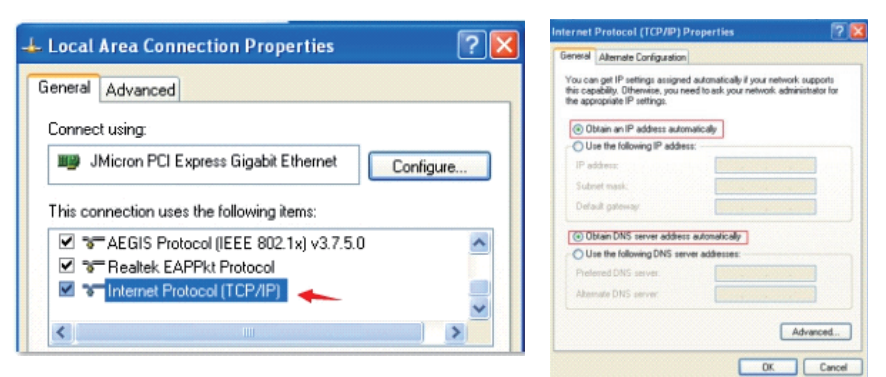

Images are for reference only, the images will depend on your computer software version.

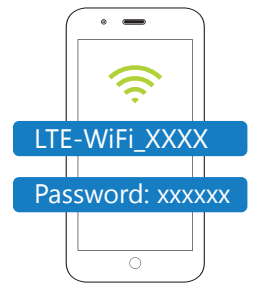

#### CONFIGURATION

#### SETTING NETWORK NAME AND PASSWORD

- Scan the QR code as shown or enter: 192.168.188.1 on your computer to enter the management background.
- Enter the default login username and password. After successfully logging in, you will access the management interface where you can set the relevant settings.

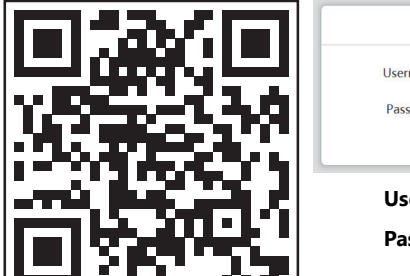

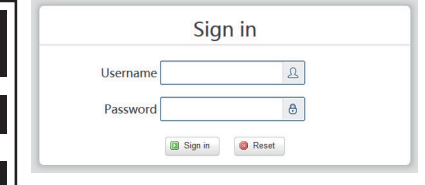

**Username: admin**

**Password: admin**

● Enable ● Disable Radio

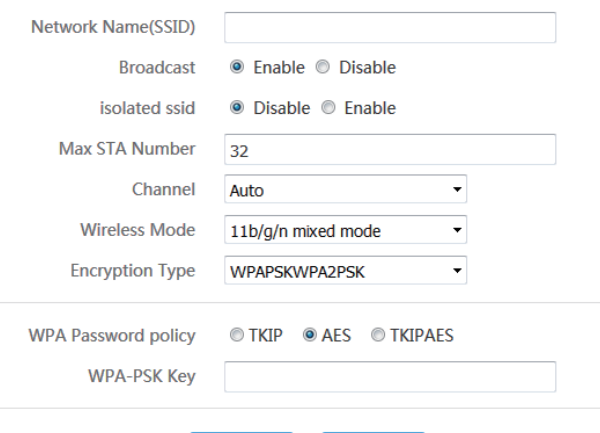

**Cancel** 

**Apply** 

- On the management background, select "LAN settings" on the navigation bar then select "Wi-Fi 2.4G".
- Enter the desired name under "Network name (SSID)".
- Select "AES" under "WPA password policy" and enter the "wpa-psk-key". Enter the desired passport and select "Apply" to confirm the setting changes.

Note: after setting up, your connection may be disconnected. Reconnect using the new Wi-Fi name and password you set.

The routers setup screen may vary slightly after upgrading the software.

## Troubleshooting

If you experience problems with your product, check below for advice. If you don't find a solution here, contact After Sales Support on 1300 886 649.

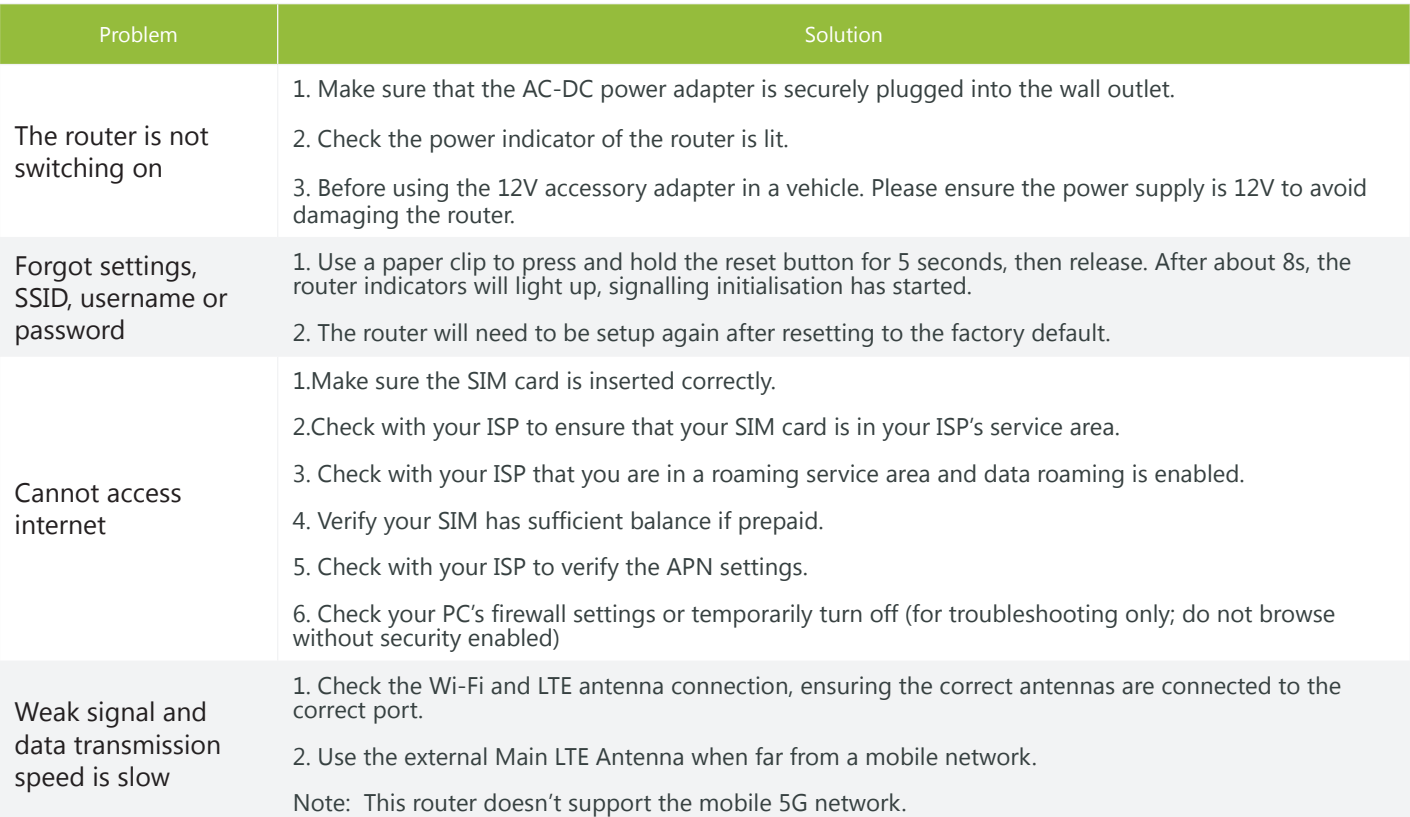

## **SPECIFICATIONS**

![](_page_9_Picture_87.jpeg)

For Technical and Warranty Support 1300 886 649 tempo.org/support Distributed by Tempo (Aust) Pty Ltd, PO Box 132, Frenchs Forest NSW 1640

## COMPLIANCE AND RESPONSIBLE DISPOSAL

#### Packaging

The packaging of your product has been selected from environmentally friendly materials and can usually be recycled. Please ensure these are disposed of correctly. Plastic wrapping can be a suffocation hazard for babies and young children, please ensure all packaging materials are out of reach and are safely disposed of. Please recycle these materials rather than throwing them away.

#### Product

At the end of its working life, do not throw this product out with your household rubbish. An environmentally friendly method of disposal will ensure that valuable raw materials can be recycled. Electrical and electronic items contain materials and substances which, if handled or disposed of incorrectly, could potentially be hazardous to the environment and human health.

#### Compliance

This product complies to the Australian Safety Standard AS/NZS 62368.1 to ensure the safety of the product.

# **ALTIUS**

![](_page_11_Picture_1.jpeg)

Customer Helpline AU: 1300 886 649

Distributed by: Tempo (Aust) Pty Ltd, PO Box 132, Frenchs Forest NSW 1640